# <span id="page-0-0"></span>**Guide de l'utilisateur du Téléchargeur Apple TV Plus de CleverGet**

Produit : [http://www.cleverget.com/fr/apple-tv-plus-downloader/](http://www.cleverget.com/fr/apple-tv-plus-downloader/?guide=cleverget-apple-tv-plus-downloader)

Téléchargement : [https://www.cleverget.com/fr/downloads/cleverget.html](https://www.cleverget.com/fr/downloads/cleverget.html?guide=cleverget-apple-tv-plus-downloader)

Guide de l'utilisateur : [https://www.cleverget.com/fr/user-guide/apple-tv-plus-downloader.html](https://www.cleverget.com/fr/user-guide/apple-tv-plus-downloader.html?guide=cleverget-apple-tv-plus-downloader)

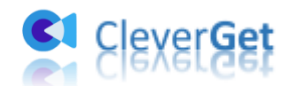

.<br>1919 - Jane Lance Jane Lance Jane Lance Jane Lance Jane Lance Jane Lance Jane Lance Jane Lance Jane Lance

# **SOMMAIRE**

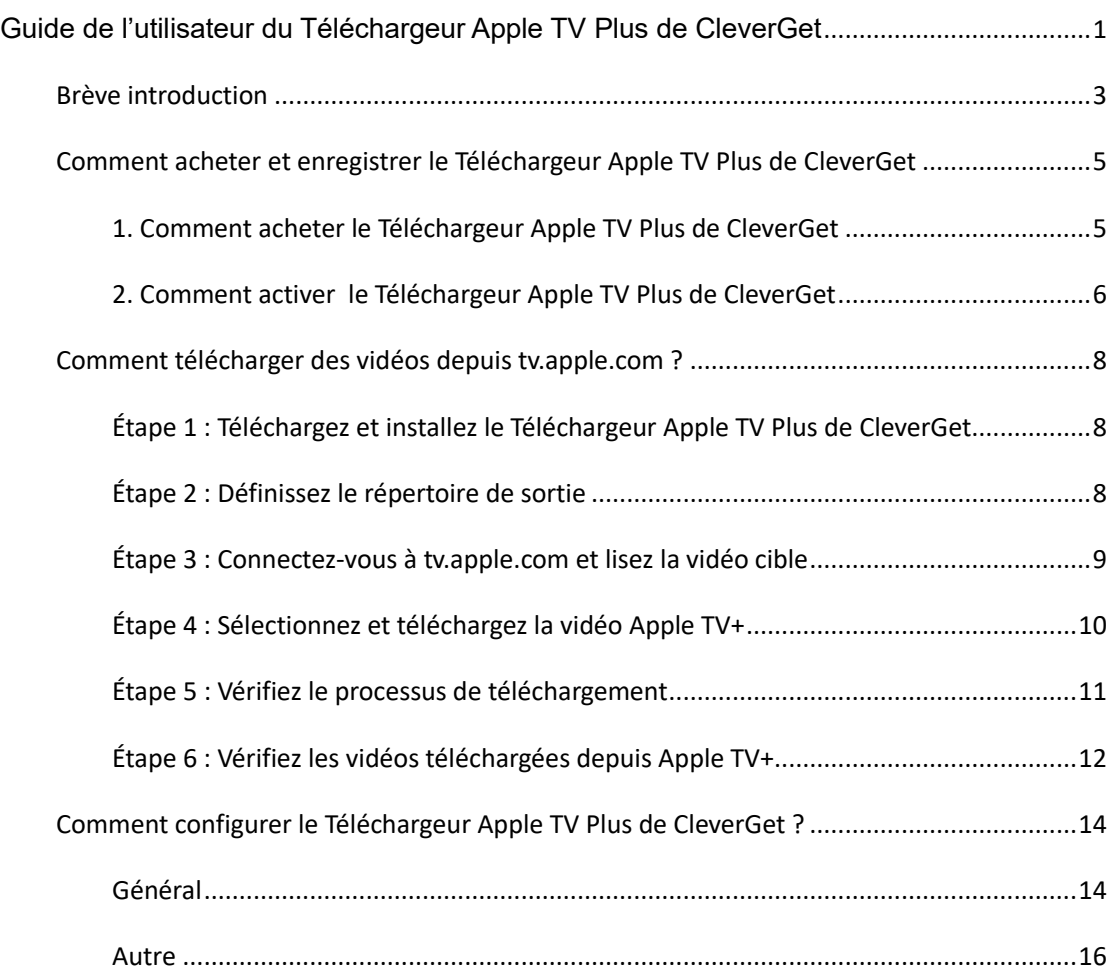

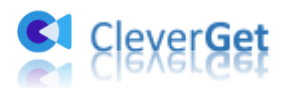

### <span id="page-2-0"></span>**Br**è**ve introduction**

Vous voulez télécharger des émissions depuis Apple TV+ pour les regarder hors ligne, mais vous ne savez pas comment faire ? Le **Téléchargeur Apple TV Plus de CleverGet** peut vous aider. En tant que téléchargeur professionnel de vidéos en ligne conçu spécifiquement pour le téléchargement de vidéos Apple TV+, le Téléchargeur Apple TV Plus de CleverGet peut télécharger des vidéos depuis tv.apple.com en fichiers MP4/MKV de haute qualité avec des sous-titres et pistes audio sélectionnés, le cas échéant. Il vous permet de regarder les émissions et les vidéos d'Apple TV+ hors ligne sur n'importe quel lecteur multimédia ou appareil, comme vous le souhaitez.

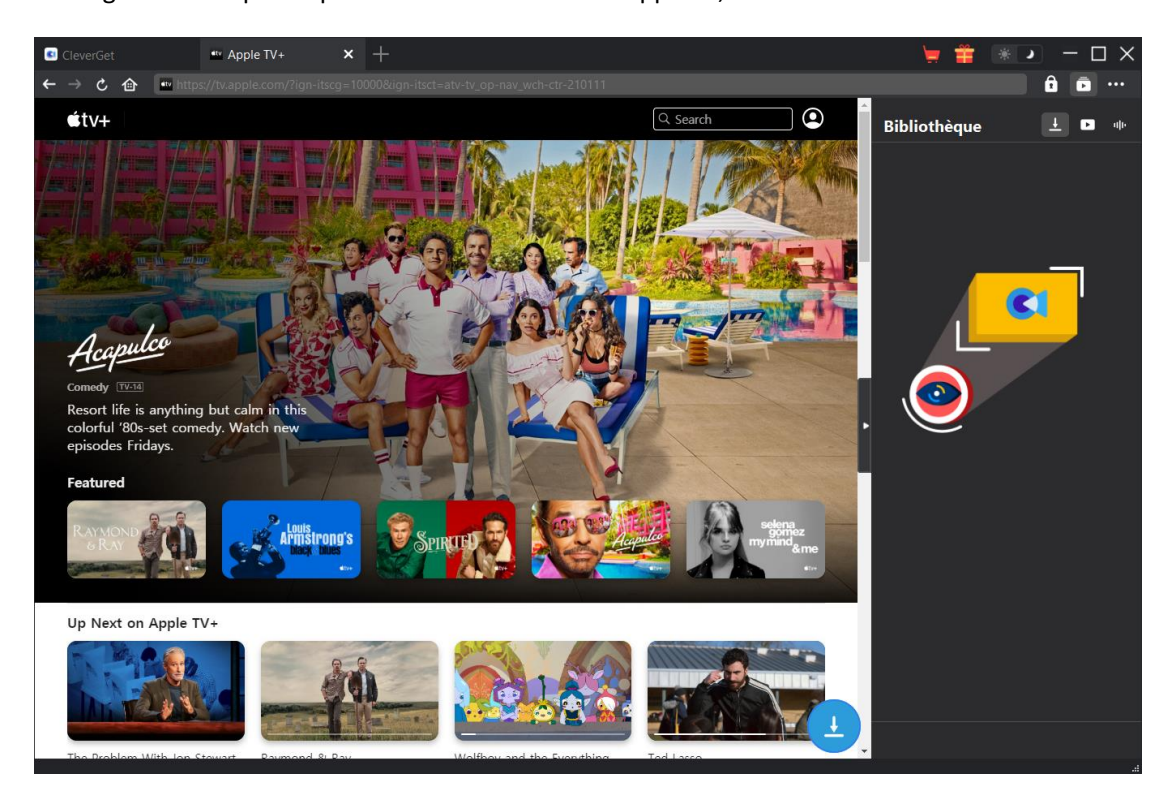

**Principales fonctionnalités du Téléchargeur Apple TV Plus de CleverGet :**

- 1. Télécharger des vidéos depuis tv.apple.com en haute qualité et à grande vitesse.
- 2. Télécharger des vidéos Apple TV+ en fichiers MP4/MKV pour les regarder hors ligne de manière illimitée.
- 3. Télécharger les sous-titres et les pistes audio sélectionnés à partir des vidéos Apple TV+, le cas échéant.
- 4. Enregistrer les sous-titres dans des fichiers SRT/SUP externes ou intégrer les sous-titres à la vidéo de sortie de votre choix.
- 5. Supprimer les publicités des vidéos Apple TV+ pendant le téléchargement pour un visionnage hors ligne sans publicité.

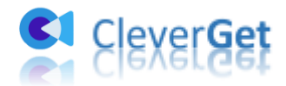

urim.

- 6. Navigateur intégré permettant de se connecter à tv.apple.com, de lire et de regarder les vidéos Apple TV+.
- 7. Fournir des informations détaillées comme le titre, la durée, la qualité, la fréquence de trame, etc.

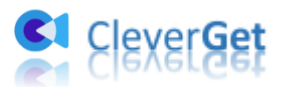

# <span id="page-4-0"></span>**Comment acheter et enregistrer le T**é**l**é**chargeur Apple TV Plus de CleverGet**

# <span id="page-4-1"></span>**1. Comment acheter le Téléchargeur Apple TV Plus de CleverGet**

Le Téléchargeur Apple TV Plus de CleverGet est disponible en version gratuite et enregistrée. La version gratuite ne permet de télécharger que 3 vidéos depuis tv.apple.com, tandis que la version enregistrée n'a pas de limite de téléchargement. Il n'y a pas d'autres différences. L'enregistrement comprend 2 types : l'activation pour 1 an et l'activation à vie. Vous devez d'abord acheter une licence d'enregistrement avant d'enregistrer le Téléchargeur Apple TV Plus de CleverGet. Achetez la licence depuis le site Web cleverget.com ou dans le programme CleverGet, comme indiqué cidessous :

A. Achetez une licence d'un an ou à vie sur le site Web cleverget.com :

1. Accédez à [Page du produit du Téléchargeur Apple TV Plus de](https://www.cleverget.com/fr/apple-tv-plus-downloader/?guide=cleverget-apple-tv-plus-downloader) CleverGet et cliquez sur le bouton « Acheter maintenant », puis choisissez le type de licence et procédez au paiement.

2. Ou ouvrez directement [page d'achat de CleverGet.](https://www.cleverget.com/fr/purchase.html?guide) Puis, sélectionnez le module Téléchargeur Apple TV Plus de CleverGet et la validation selon vos besoins avant de cliquer sur le bouton « Acheter » pour procéder au paiement. Le code de licence vous sera envoyé immédiatement par e-mail.

B. Achetez une licence d'un an ou à vie à partir du programme CleverGet :

3. Ou, sur le programme CleverGet, cliquez sur l'icône à trois points \*\*\*, puis ouvrez le bouton « Acheter » dans le menu déroulant pour accéder à la page d'achat du CleverGet. Choisissez ensuite le(s) module(s) et la validation pour procéder comme indiqué ci-dessus.

4. Ou, sur le programme CleverGet, cliquez sur le bouton « Activer »  $\blacksquare$  pour accéder au « Centre d'activation ». Choisissez le module que vous souhaitez acheter, puis cliquez sur le bouton « Acheter ». Sur la page d'achat des modules CleverGet, choisissez le module et la validation appropriés, puis effectuez le paiement.

5. Ou, si vous avez déjà acheté et activé des modules CleverGet, sur l'interface du « Centre d'enregistrement », vous pouvez voir le bouton « Renouveler » juste à côté de tout module activé, en cliquant sur lequel vous pouvez acheter un code de licence de renouvellement pour

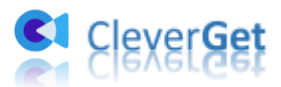

renouveler l'utilisation.

**Remarque :** Plus vous achetez de modules, plus vous bénéficiez d'une remise élevée de CleverGet. Après l'achat, le code de licence vous sera envoyé par e-mail.

#### <span id="page-5-0"></span>**2. Comment activer le Téléchargeur Apple TV Plus de CleverGet**

Vérifiez votre boîte mail pour obtenir le code de licence. Vous pouvez maintenant copier et coller le code de licence pour enregistrer et activer le module Téléchargeur Apple TV Plus de CleverGet de deux manières différentes, comme indiqué ci-dessous :

A. Sur le programme CleverGet, cliquez sur le bouton « Activer »  $\Box$  pour accéder au « Centre d'activation ». Copiez et collez le code de licence dans le champ Code. Appuyez sur

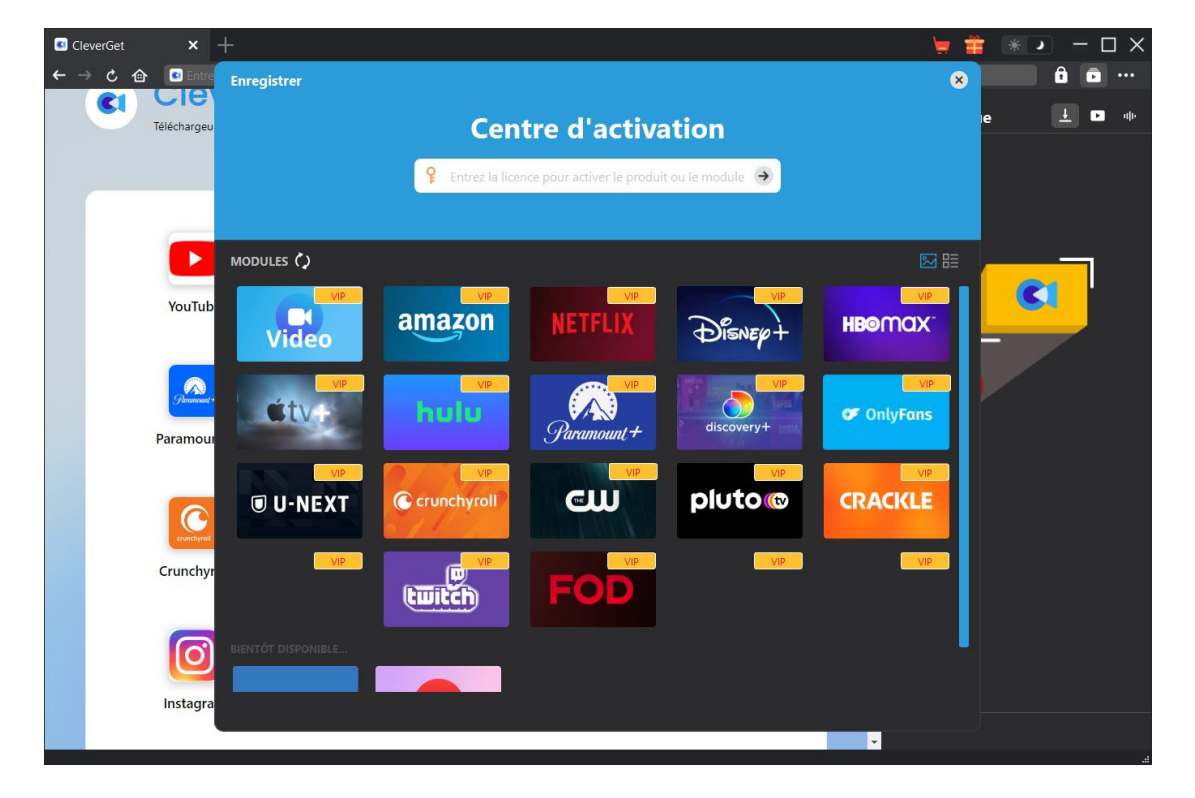

la touche d'entrée du clavier ou cliquez sur le bouton  $\rightarrow$  pour l'activer.

B. Ou, sur le programme CleverGet, cliquez sur l'icône à trois points \*\*\*, puis cliquez sur l'option « Enregistrer » pour entrer dans le « Centre d'activation » afin d'activer le Téléchargeur Apple TV Plus de CleverGet avec le code d'enregistrement valide que vous avez déjà acheté.

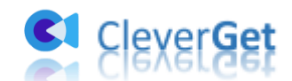

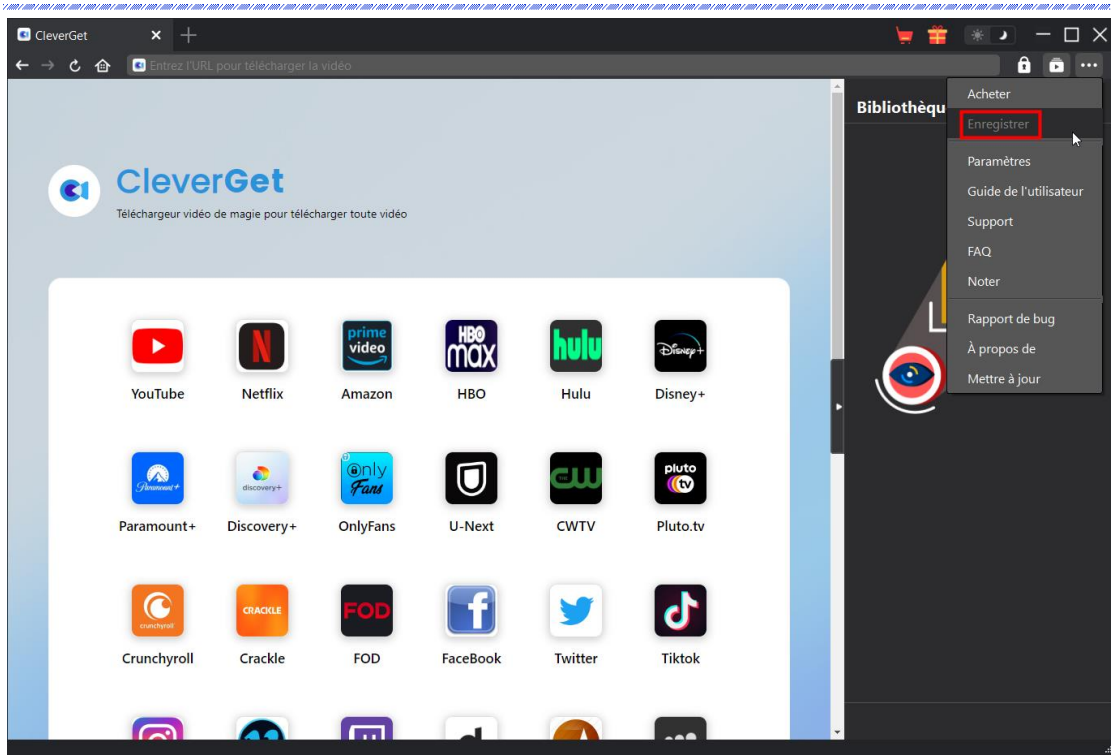

**Remarque :** Une connexion Internet est requise pour l'activation de la licence.

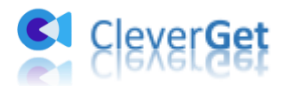

### <span id="page-7-0"></span>**Comment t**é**l**é**charger des vid**é**os depuis tv.apple.com ?**

En tant que téléchargeur professionnel de vidéos Apple TV+, le Téléchargeur Apple TV Plus de CleverGet vous aide à télécharger des vidéos telles que des films et des séries télévisées depuis tv.apple.com en haute qualité avec des sous-titres et des pistes audio, le cas échéant. Suivez le guide ci-dessous pour apprendre comment télécharger des vidéos depuis tv.apple.com avec le Téléchargeur Apple TV Plus de CleverGet.

# <span id="page-7-1"></span>**Étape 1 : Téléchargez et installez le Téléchargeur Apple TV Plus**

#### **de CleverGet**

Tout d'abord, téléchargez et installez gratuitement le Téléchargeur Apple TV Plus de CleverGet sur votre ordinateur. Téléchargez et installez la bonne version en fonction du système d'exploitation de votre ordinateur.

**Remarque :** Le Téléchargeur Apple TV Plus de CleverGet est intégré dans le programme [CleverGet](https://www.cleverget.com/?guide) en tant que module.

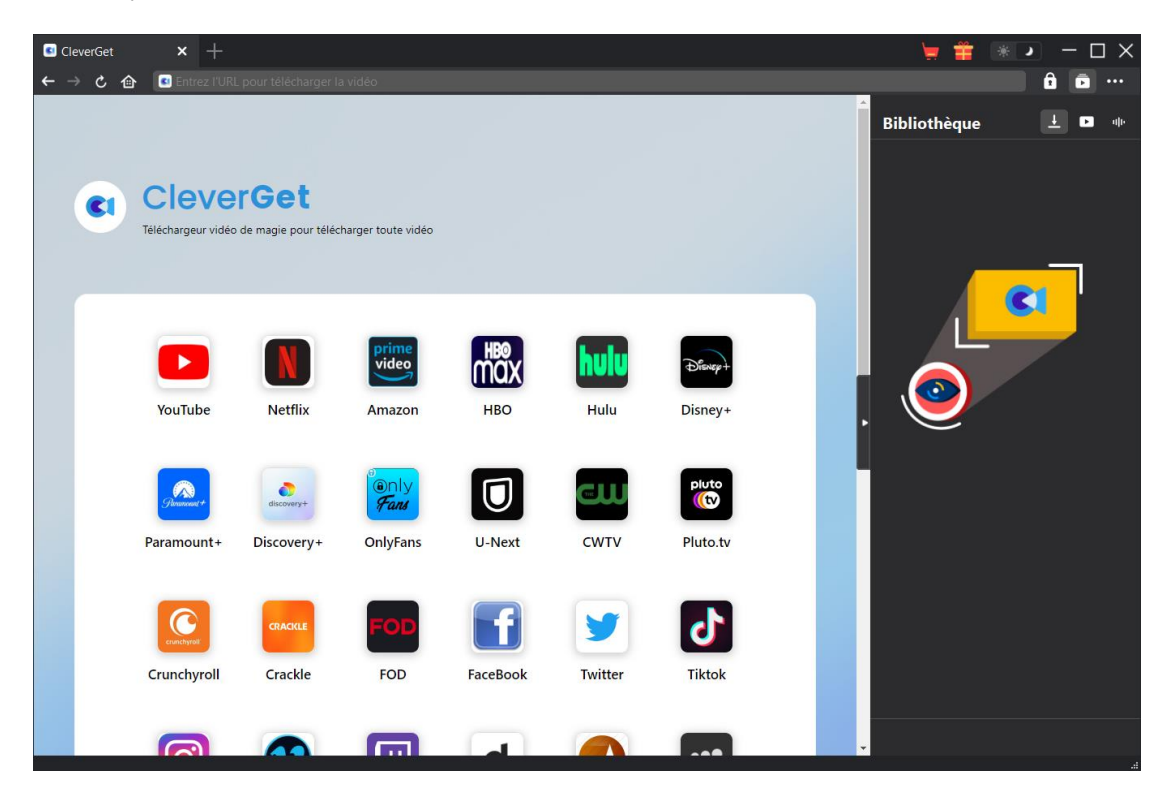

#### <span id="page-7-2"></span>**Étape 2 : Définissez le répertoire de sortie**

Sur le programme CleverGet, cliquez sur l'icône à trois points \*\*\* , puis sur l'option

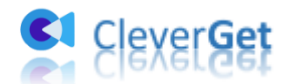

« Paramètres » pour ouvrir le panneau « Paramètres ». Sous l'onglet « Général », vous pouvez définir le répertoire de sortie dans la case « Enregistrer la vidéo dans » et modifier d'autres paramètres comme la langue de l'interface utilisateur du programme, son apparence, les tâches de téléchargement maximales, etc. Si vous cochez l'option « Créer un sous-dossier pour chaque module », les vidéos en ligne seront enregistrées dans le sous-dossier des modules correspondants. Enfin, cliquez sur le bouton « Enregistrer ».

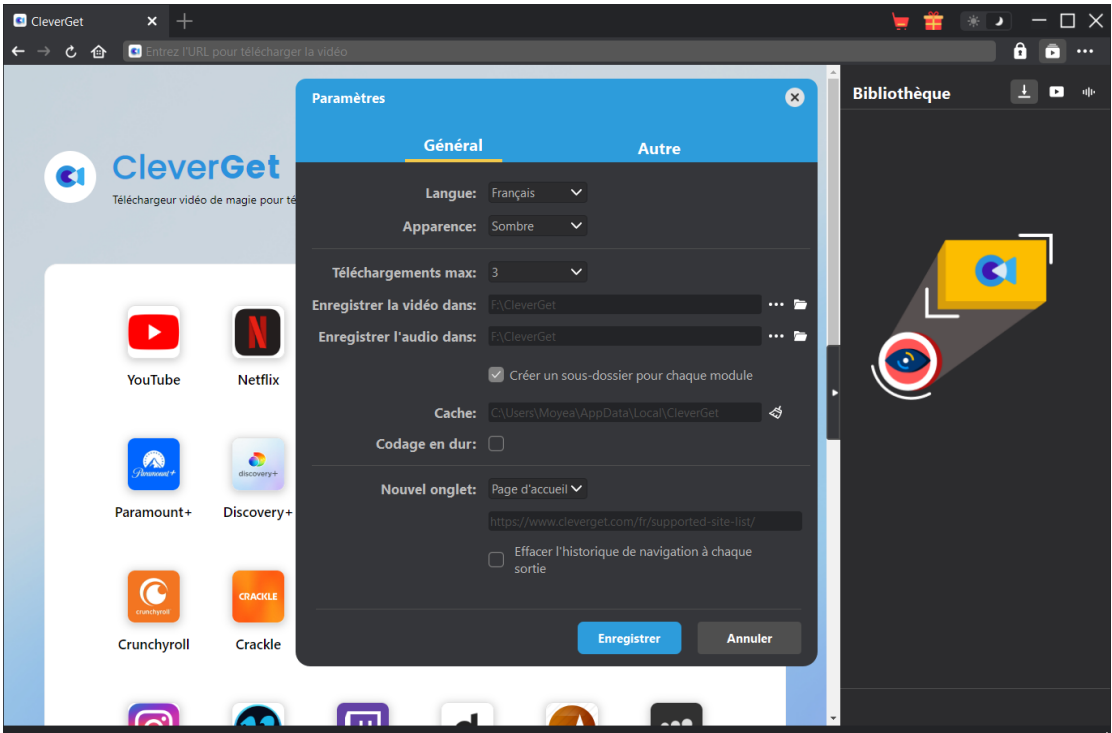

## <span id="page-8-0"></span>**Étape 3 : Connectez-vous à tv.apple.com et lisez la vidéo cible**

Ouvrez le site tv.apple.com dans CleverGet, connectez-vous à Apple TV+ avec votre compte Apple, et lisez la vidéo cible que vous souhaitez télécharger.

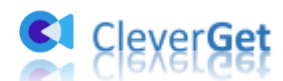

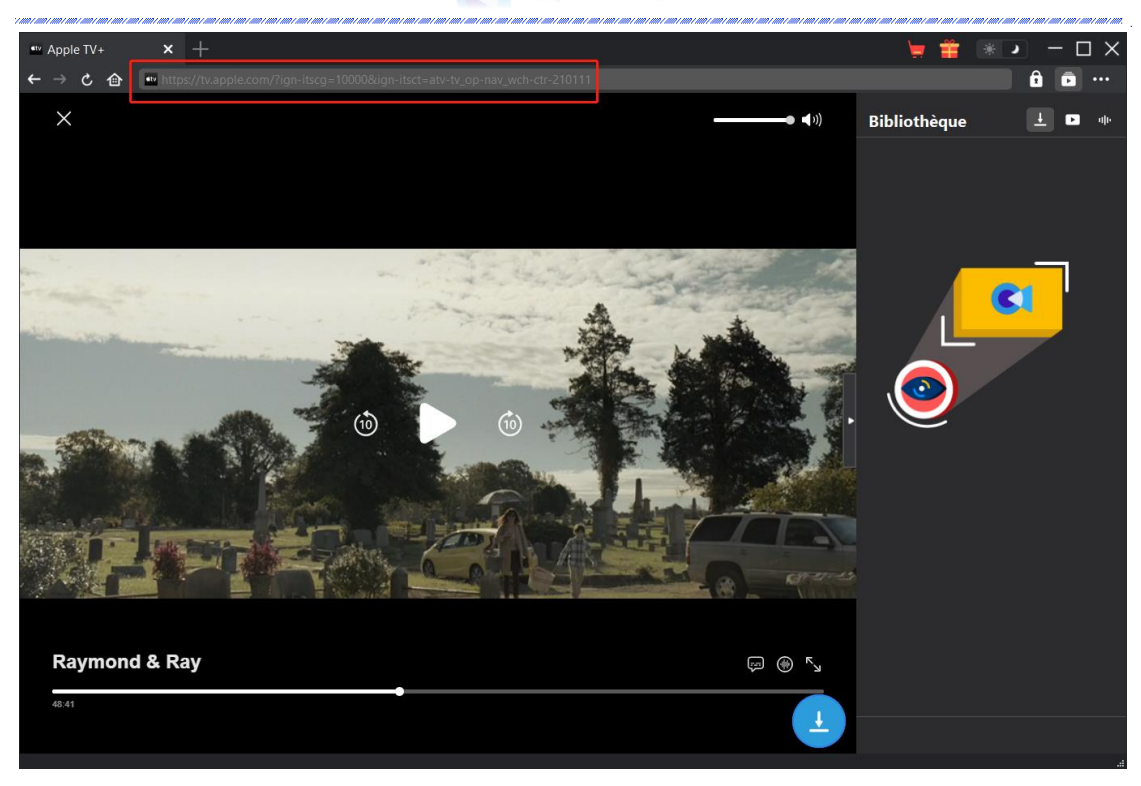

**Remarque :** Assurez-vous que la vidéo que vous allez télécharger est en cours de lecture avant de laisser CleverGet analyser l'URL de la vidéo Apple TV+.

### <span id="page-9-0"></span>**Étape 4 : Sélectionnez et téléchargez la vidéo Apple TV+**

Dans le coin en bas à droite, cliquez sur l'icône de téléchargement pour laisser le Téléchargeur Apple TV Plus de CleverGet analyser l'URL de la vidéo. Si le Téléchargeur Apple TV Plus de CleverGet analyse la vidéo avec succès, il apparaîtra une interface « Télécharger » avec toutes les options de téléchargement disponibles dans différentes qualités/résolutions, fréquences d'images et tailles. Choisissez celle que vous voulez télécharger, déterminez le format de sortie, les sous-titres et les pistes audio, puis cliquez sur le bouton bleu « Télécharger » pour commencer à télécharger les Apple TV+.

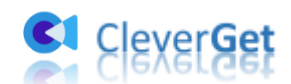

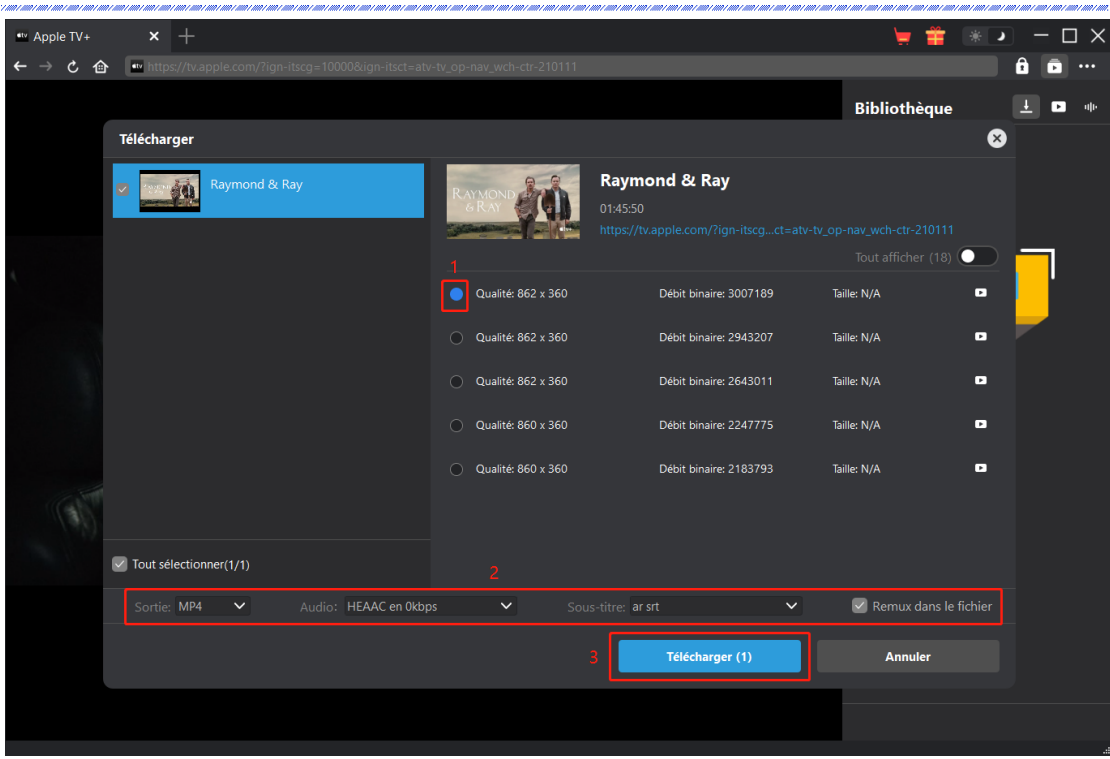

# <span id="page-10-0"></span>**Étape 5 : Vérifiez le processus de téléchargement**

Il apparaîtra une barre latérale sur la droite, vous montrant la progression du téléchargement sous

l'onglet « Téléchargement »  $\frac{1}{\sqrt{2}}$  . Vous pouvez visualiser la progression et la vitesse du téléchargement, annuler ou supprimer la tâche de téléchargement à tout moment.

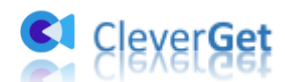

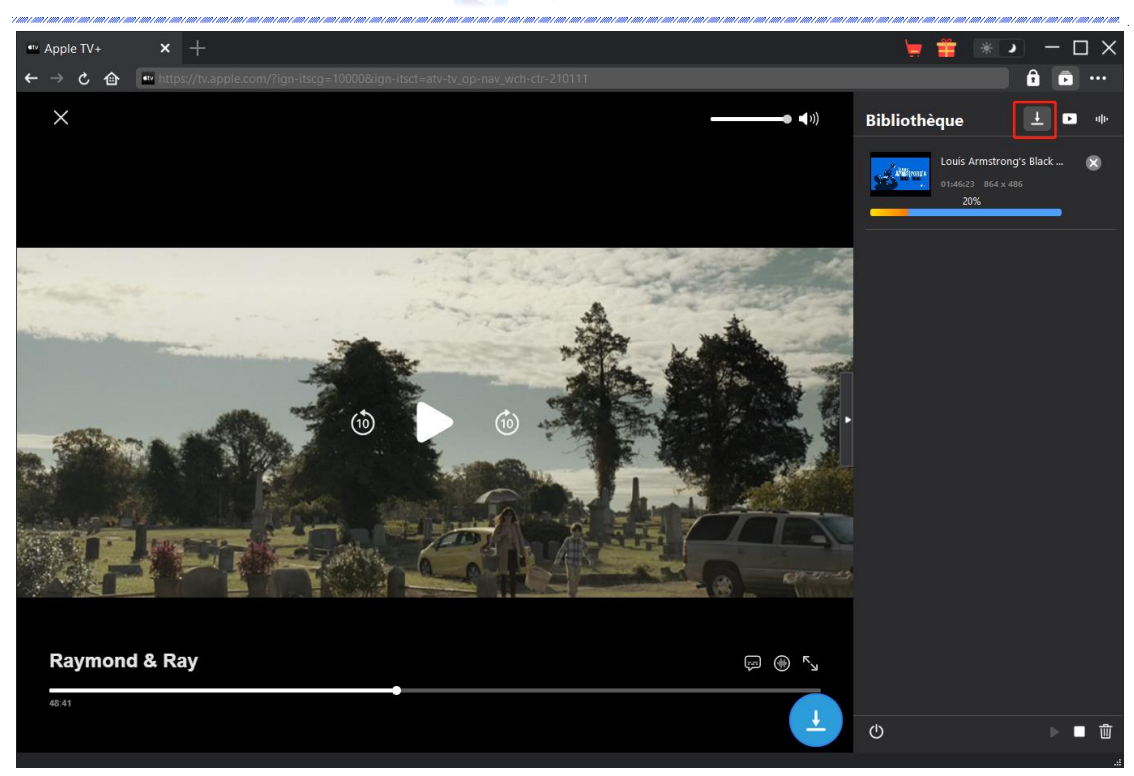

## <span id="page-11-0"></span>**Étape 6 : Vérifiez les vidéos téléchargées depuis Apple TV+**

Une fois le téléchargement terminé, le panneau téléchargé s'ouvre automatiquement sous l'onglet

« Vidéo »  $\Box$  . Cliquez sur le bouton « Lire » dans la vignette du fichier téléchargé pour le lire avec votre lecteur multimédia par défaut. Les autres options comprennent : ouvrir dans le dossier, lire avec **[Lecteur de Blu-ray de Leawo](https://www.leawo.org/blu-ray-player/?guide)**, supprimer une seule vidéo, graver sur un disque, et ouvrir la page Web source.

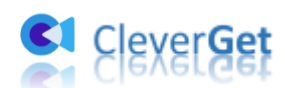

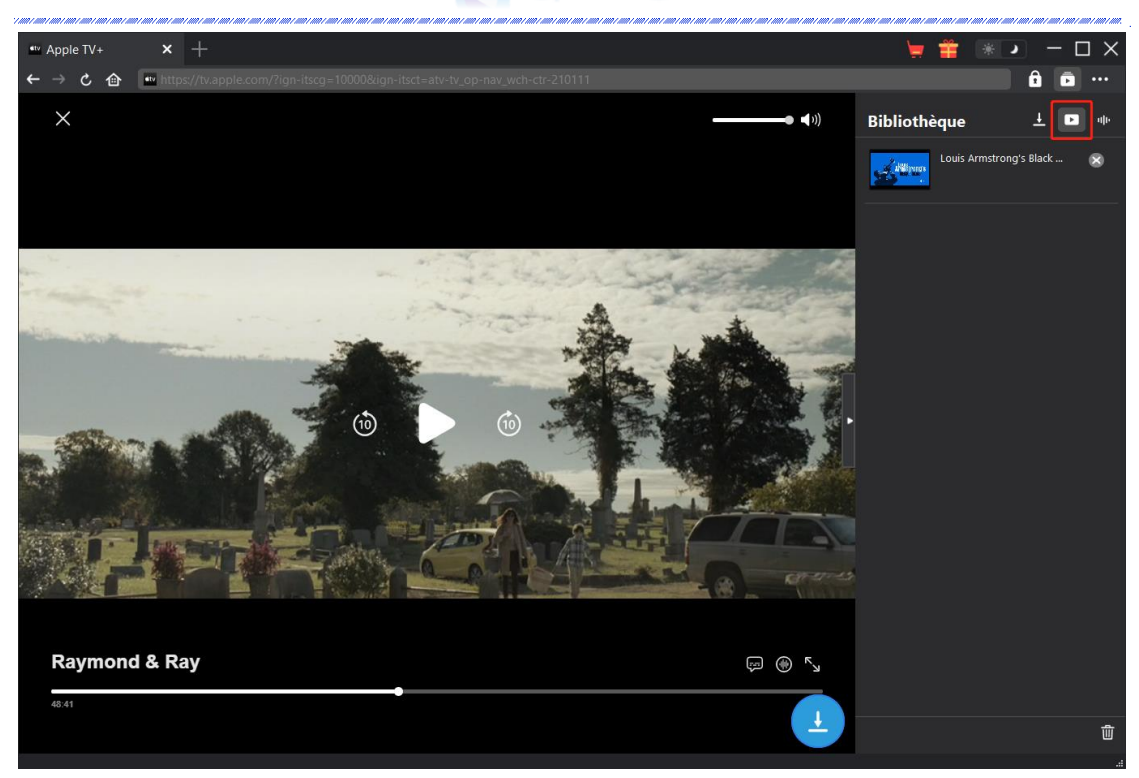

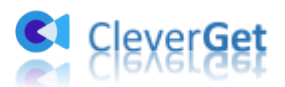

# <span id="page-13-0"></span>**Comment configurer le T**é**l**é**chargeur Apple TV Plus de CleverGet ?**

Le Téléchargeur Apple TV Plus de CleverGet vous permet de modifier les paramètres par défaut de CleverGet en fonction de vos propres besoins. Dans le coin en haut à droite de CleverGet, cliquez sur l'icône à trois points et vous verrez apparaître un menu déroulant, qui comprend plusieurs options : Acheter, Enregistrer, Paramètres, Guide de l'utilisateur, Support, FAQ, Noter, Rapport de bug, A propos de et Mettre à jour. Cliquez sur n'importe quelle option pour obtenir l'aide que vous souhaitez.

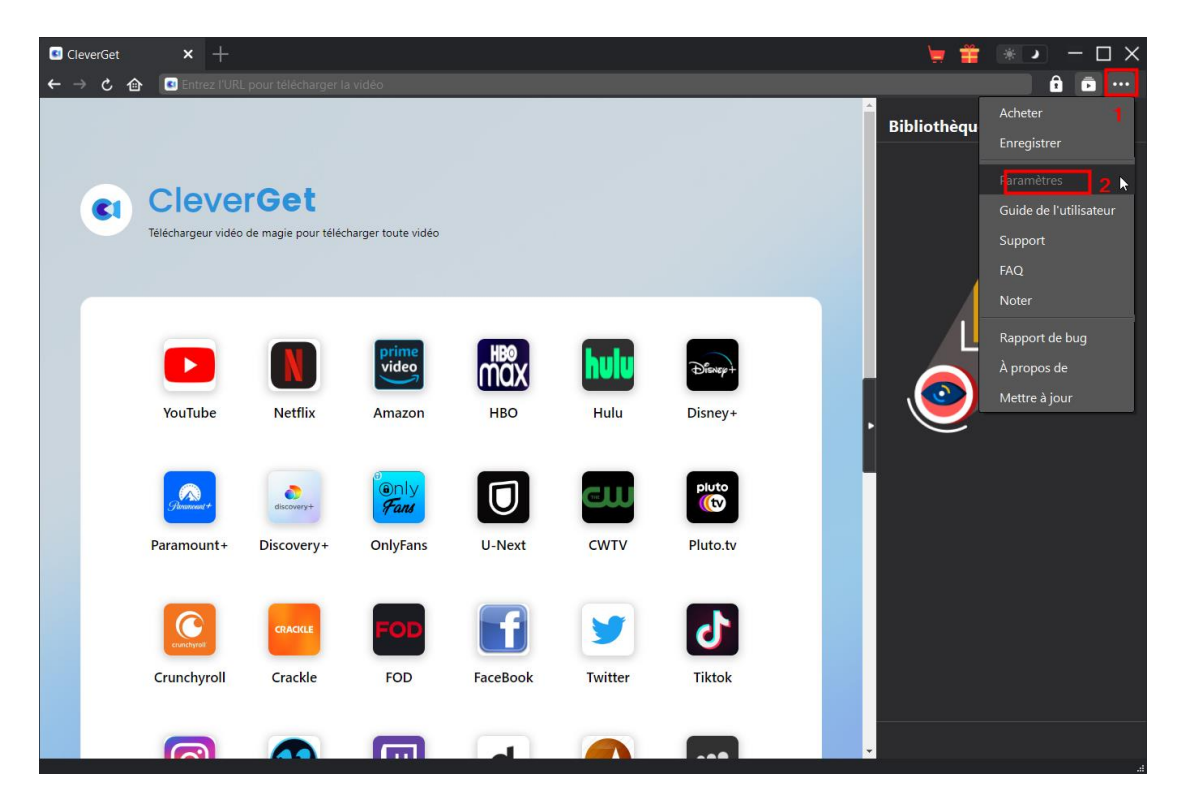

Pour modifier les paramètres par défaut de CleverGet, cliquez sur l'option « Paramètres » dans le menu déroulant pour accéder au panneau « Paramètres ». Le panneau Paramètres comprend 2 onglets : Général et Autres, comme indiqué ci-dessous :

#### <span id="page-13-1"></span>**Général**

Dans l'onglet « Général », vous pouvez trouver presque tous les paramètres par défaut pour améliorer votre expérience de téléchargement. Y compris :

1. **Langue :** Changez la langue de l'interface utilisateur entre l'anglais, le chinois (simplifié), le japonais, l'allemand et le français.

2. **Apparence :** Basculez entre les modes clair et sombre. Vous pouvez aussi le modifier

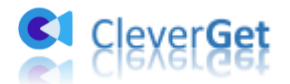

directement en cliquant sur l'icône « Mode clair/sombre »  $\mathcal{H}$  de l'interface principale.

3. **Téléchargements max :** Décidez le nombre de tâches que CleverGet peut traiter en même temps, de 1 à 5.

4. **Enregistrer la vidéo dans :** Affichez le répertoire par défaut pour enregistrer les vidéos téléchargées, et modifiez-le en fonction de vos préférences personnelles.

5. **Enregistrer l'audio dans :** Affichez le répertoire par défaut pour enregistrer les fichiers audio téléchargés, et modifiez-le en fonction de vos préférences personnelles.

6. **Créer un sous-dossier pour chaque module :** Créez automatiquement des sous-dossiers pour tous les modules si cette option est cochée. Enregistrez les vidéos téléchargées dans les sousdossiers correspondants.

7. **Cache** : Il vous montre l'adresse du cache du navigateur du programme et l'option pour effacer le cache en un clic, dans le but d'aider à résoudre des problèmes comme le plantage du programme, le blocage du programme, etc.

8. **Codage en dur :** En cochant cette case, CleverGet utilisera la carte graphique de votre GPU pour coder le fichier téléchargé, ce qui est beaucoup plus rapide mais plus exigeant pour la configuration matérielle de l'ordinateur.

9. **Nouvel onglet :** Choisissez d'ouvrir un nouvel onglet vers la page d'accueil, la page par défaut ou une page vide.

10. **Effacer l'historique de navigation à chaque sortie :** Si cette option est cochée, l'historique de navigation sera effacé automatiquement chaque fois que le programme CleverGet est fermé .

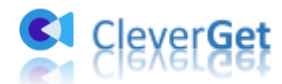

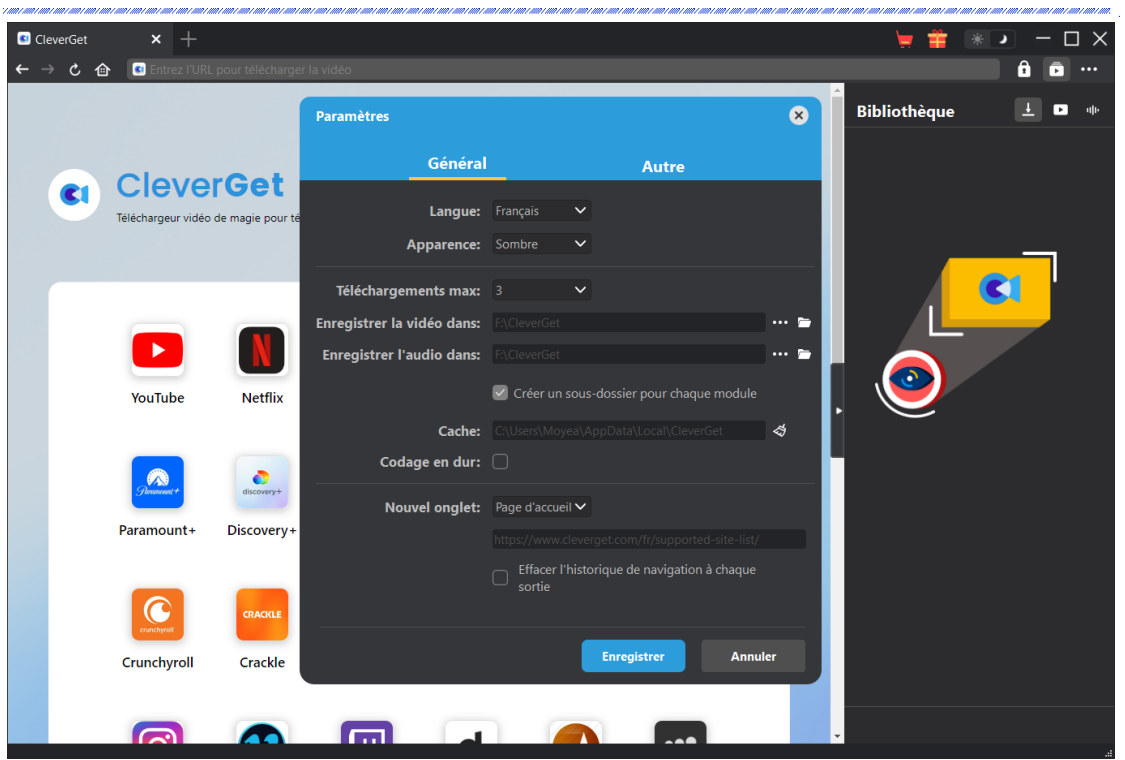

#### <span id="page-15-0"></span>**Autre**

Ouvrez l'onglet Autre pour activer/désactiver la fonction « Vérification automatique » et définissez la fréquence à laquelle vous souhaitez que CleverGet vérifie la mise à jour avec le bouton « Rechercher les mises à jour ».

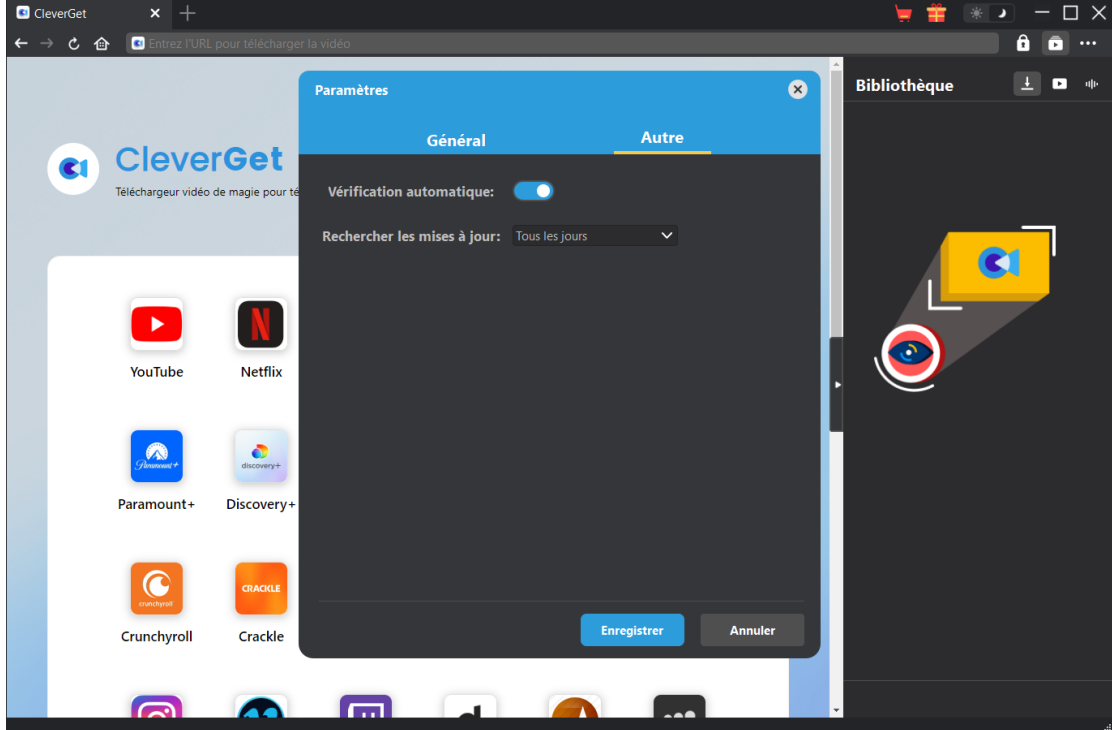

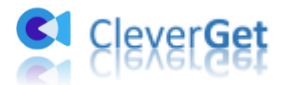

Une fois tous les paramètres terminés, cliquez sur le bouton « Enregistrer » pour enregistrer toutes les modifications.